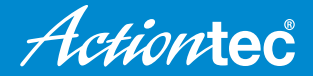

## **Quick Start Guide**

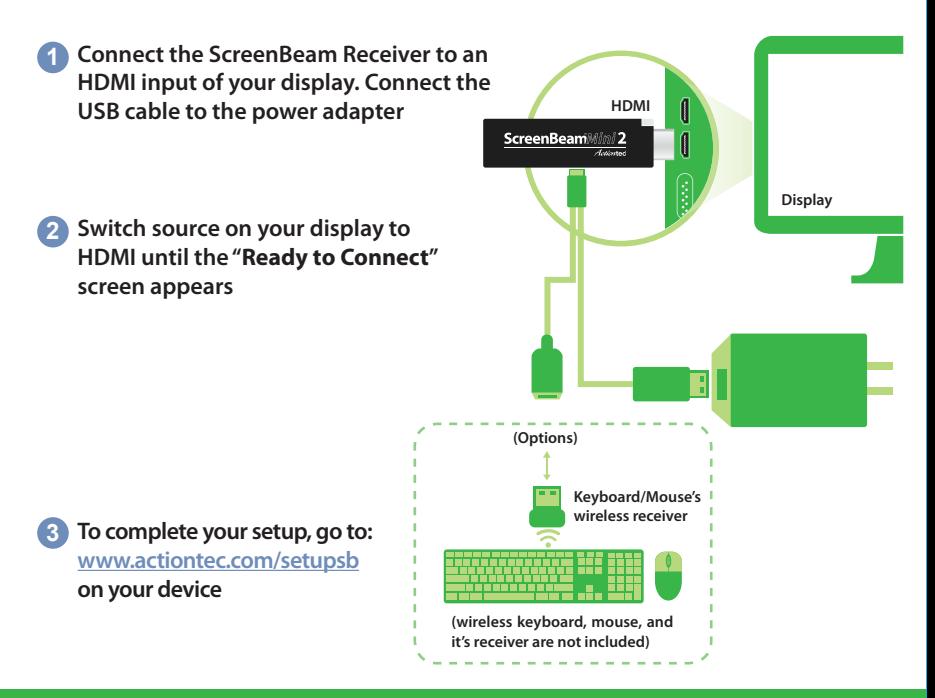

Why does the Desktop/Tablet mode switching notification not appear on my Windows 10 device when I connect my wireless keyboard/mouse to the ScreenBeam Mini2 Plus receiver?

ScreenBeam does not support this functionality.

Why can't I see anything on my TV, or my ScreenBeam receiver keeps rebooting? Make sure your ScreenBeam receiver and all its cables are securely connected as shown in the diagram. If you have connected using just the USB port on your TV, it is highly recommended that you connect the USB power cable to the provided power adapter, as certain TVs may not supply enough power to properly operate the ScreenBeam receiver. Make sure you have your TV input switched to the same HDMI port as your ScreenBeam receiver. Make sure you have completed the setup steps per the

www.actiontec.com/setupsb website and the display is set to "Duplicate".

How can I upgrade the firmware and/or configure my ScreenBeam receiver? Go to www.actiontec.com/sbupdate and select ScreenBeam Mini 2 Continuum Edition. Download and install the Configuration Utility, then connect to your ScreenBeam receiver. Once connected, then you can perform a firmware upgrade or configure settings for ScreenBeam receiver.

Why is the quality of my video poor and/or I keep seeing skipped or frozen frames? This problem occurs when the wireless signal is weak or of low quality. Try to change the orientation of your laptop or tablet, or position it closer to the ScreenBeam Mini2 until you see the performance improve. If this problem persists, unplug ScreenBeam Mini2 from the HDMI port and use the provided HDMI extension cable to connect ScreenBeam Mini2 to your TV, making sure that it's no longer hidden behind your TV.

© 2015 Actiontec Electronics, Inc. ScreenBeam and the Actiontec logo are registered trademarks or trademarks of Actiontec Electronics, Inc., in the U.S. or other countries. All other names are properties of their respective owners.<br>
P/N: 0530-0769-000